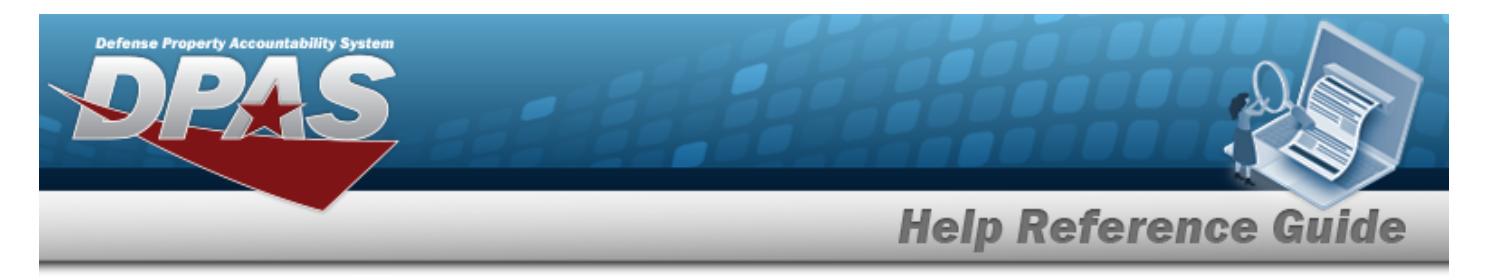

# <span id="page-0-0"></span>**Search for an Operator/Technician Inquiry — Criteria**

## **Overview**

The Maintenance and Utilization (M&U) module Operator/Technician Inquiry process provides the ability to search for operators and/or technicians.

## **Navigation**

Inquiries > Master Data > Operator/Technician > Operator/Technician Inquiry Search Criteria page

## **Procedures**

### **Search for an Operator/Technician Inquiry**

*One or more of the Search Criteria fields can be entered to isolate the results. By default, all*

*results are displayed. Selecting at any point of this procedure returns all fields to the default "All" setting.* 

1. In the Search Criteria box, choose which available field to use in the search.

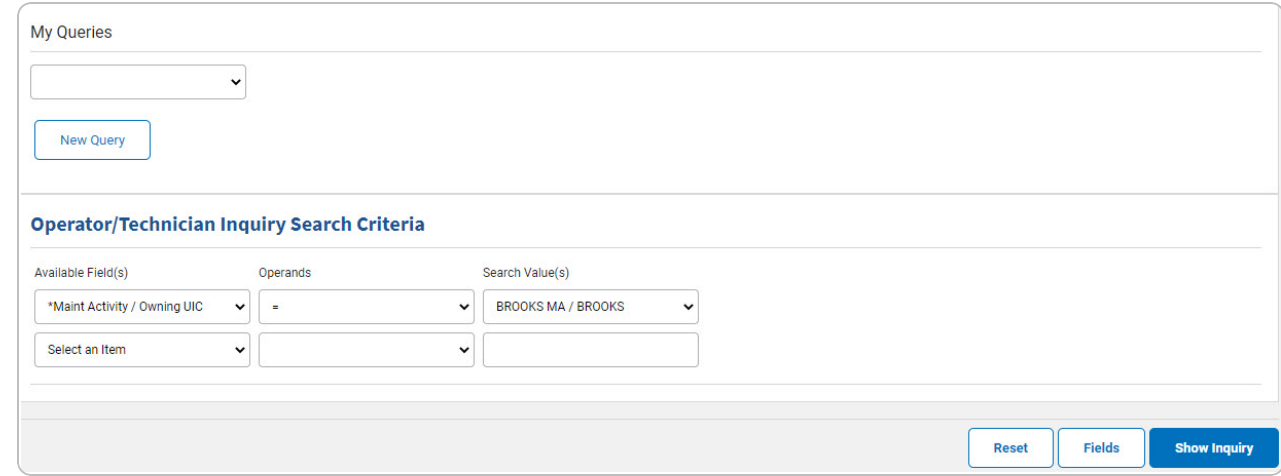

2. *Choose which Available Field(s) to use in the search.*

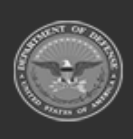

DPAS Helpdesk

1-844-843-3727

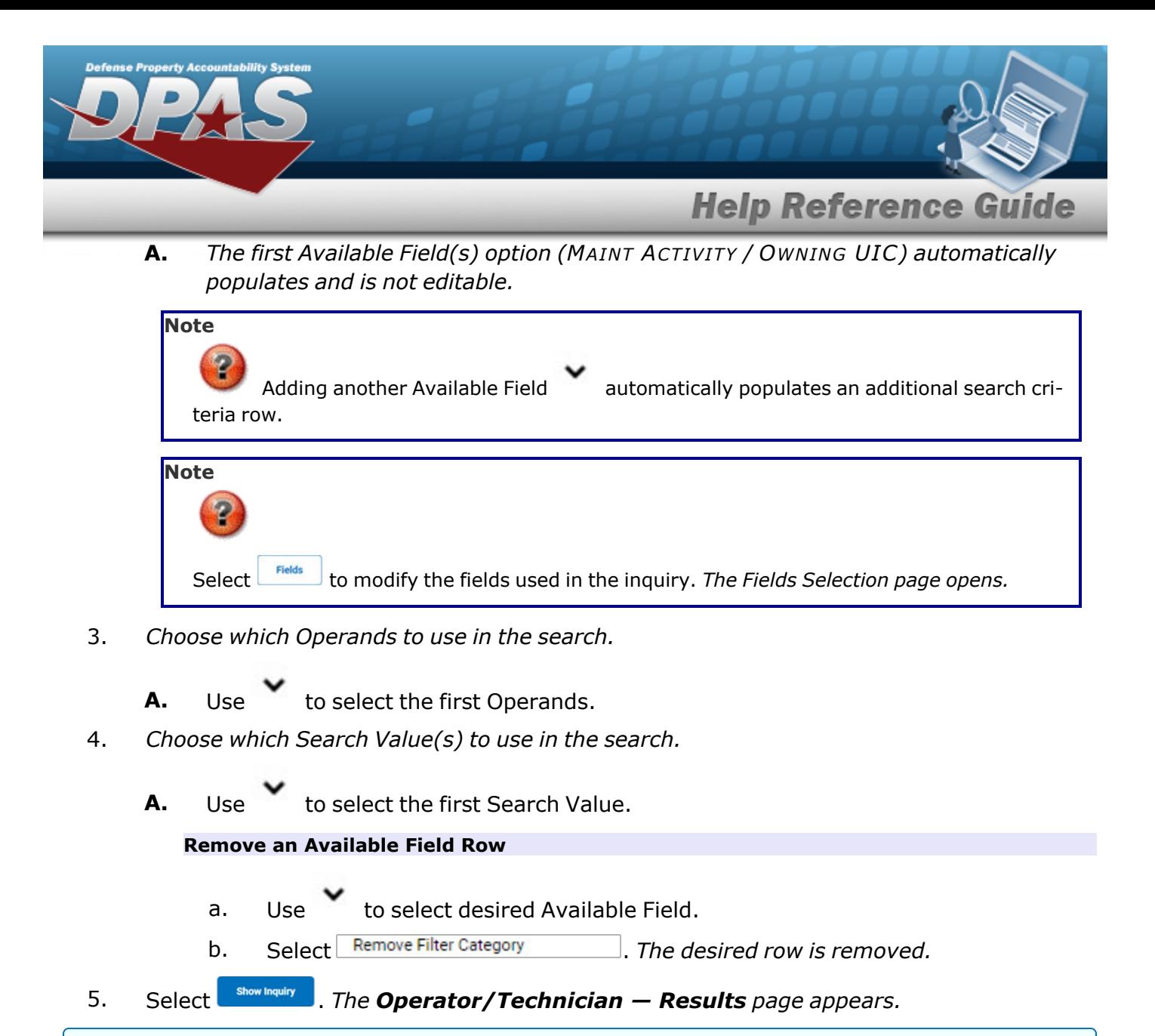

### **Add a My Queries Inquiry**

1. Select . *The page refreshes, and My Queries changes from a drop-down field to a text field.*

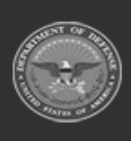

DPAS Helpdesk

1-844-843-3727

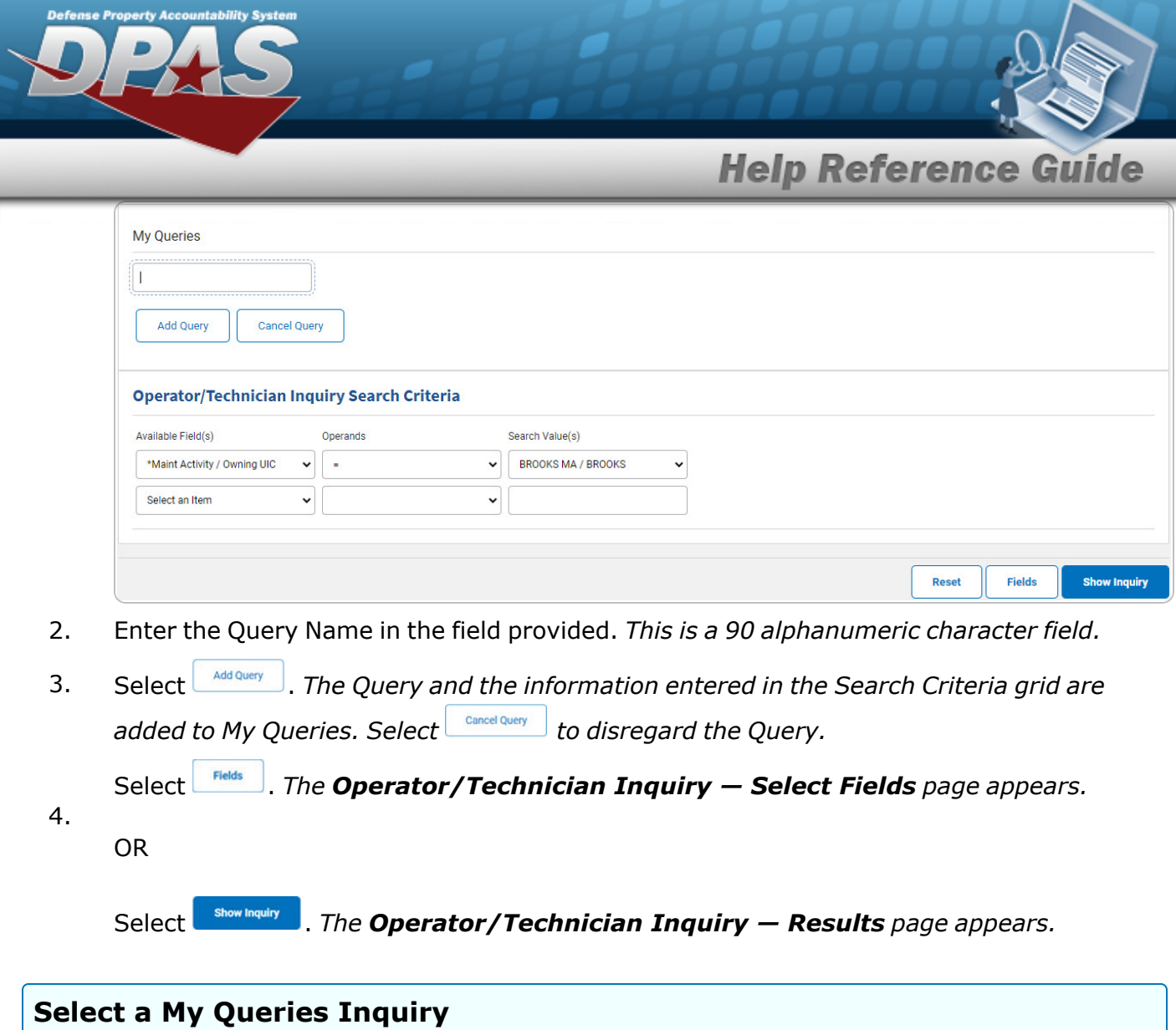

1. Use to select the desired saved [query.](MyQueries.htm) *The page refreshes, and the selected query information appears in the search criteria grid.*

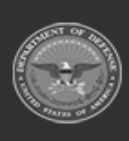

**DPAS Helpdesk<br>1-844-843-3727** 

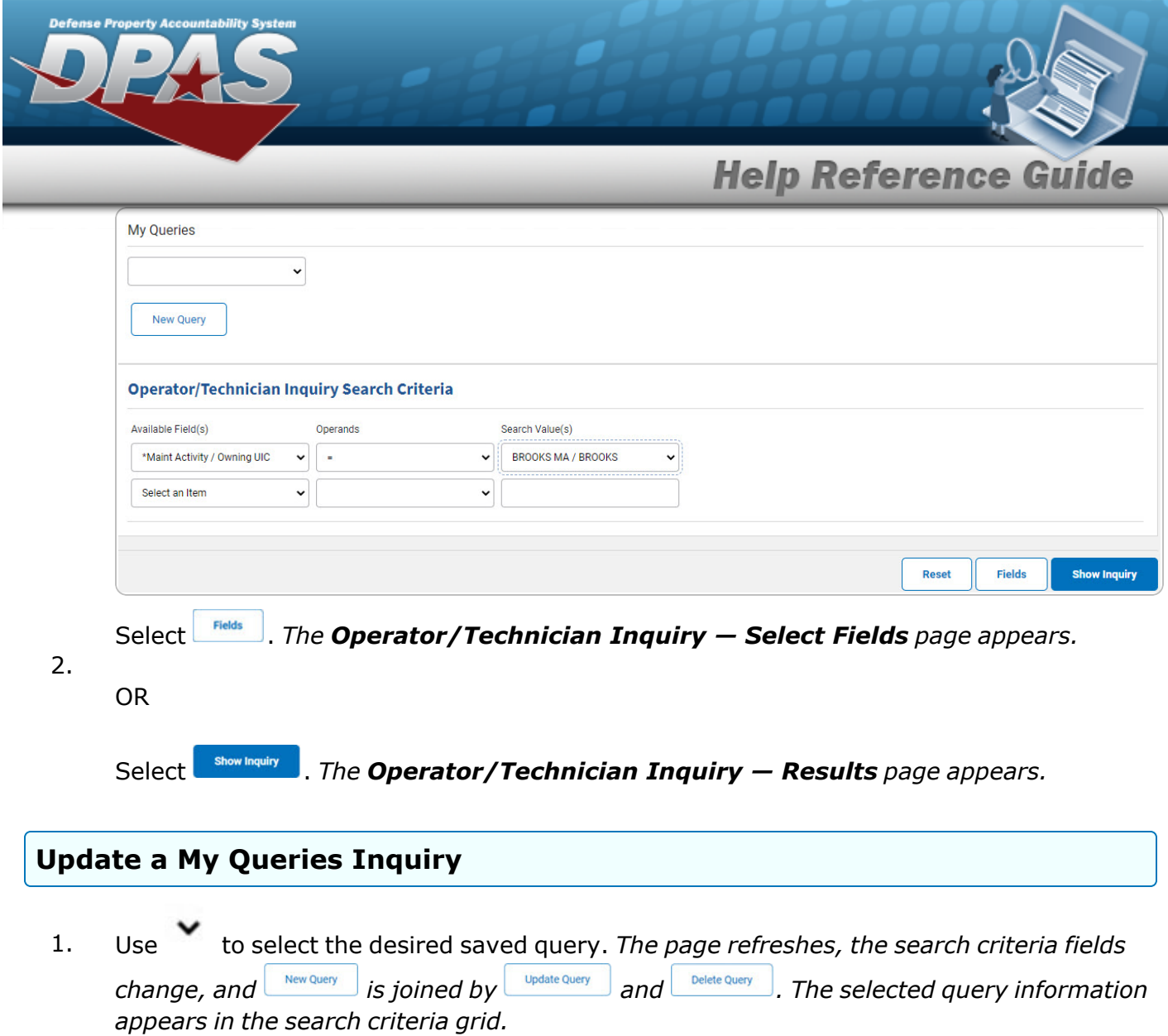

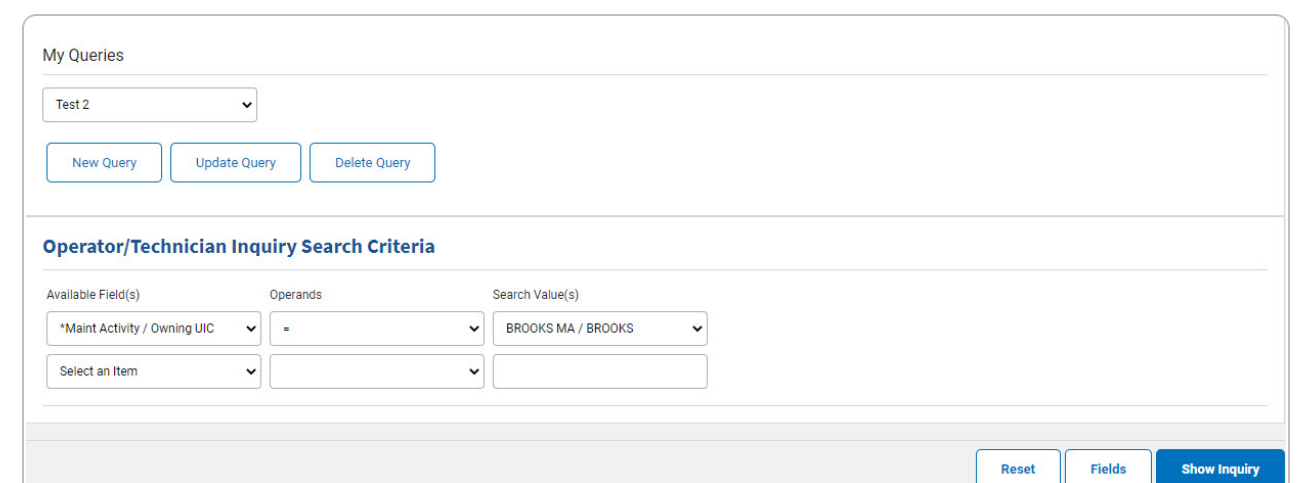

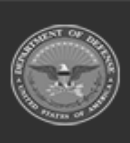

**DPAS Helpdesk<br>1-844-843-3727** 

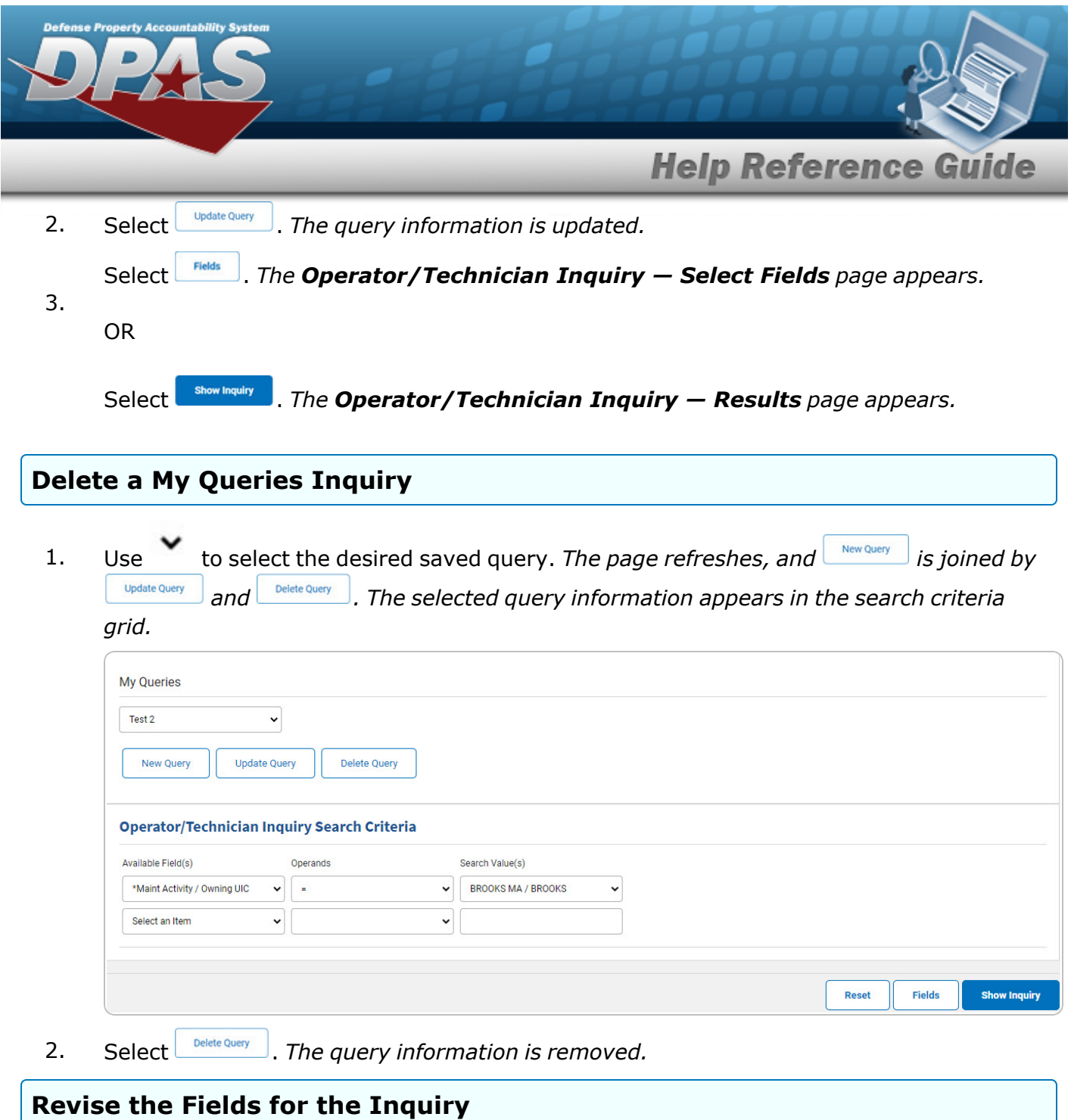

Select . *The [Operator/Technician](#page-7-0) Inquiry — Select Fields page appears.*

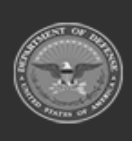

**DPAS Helpdesk<br>1-844-843-3727** 

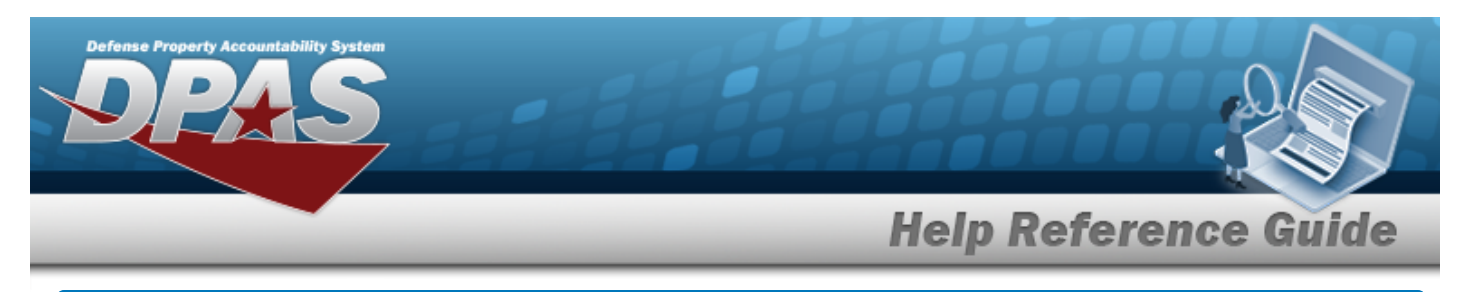

# <span id="page-5-0"></span>**Search for an Operator/Technician Inquiry — Results**

# **Navigation**

Inquiries > Master Data > Operator/Technician > Search Criteria >  $\frac{\text{Show inequality}}{\text{Show inequality}}$  > Operator/Technician Inquiry Search Results page

## **Procedures**

#### **Export the Operator/Technician Inquiry Results**

#### Cancel

*Selecting at any point of this procedure removes all revisions and closes the page. Bold numbered steps are required.*

1. Select  $\left[\Box\right]$  of thoose the print format (Excel, PDF, or Word). *The procedure leaves the application based on the selection made.*

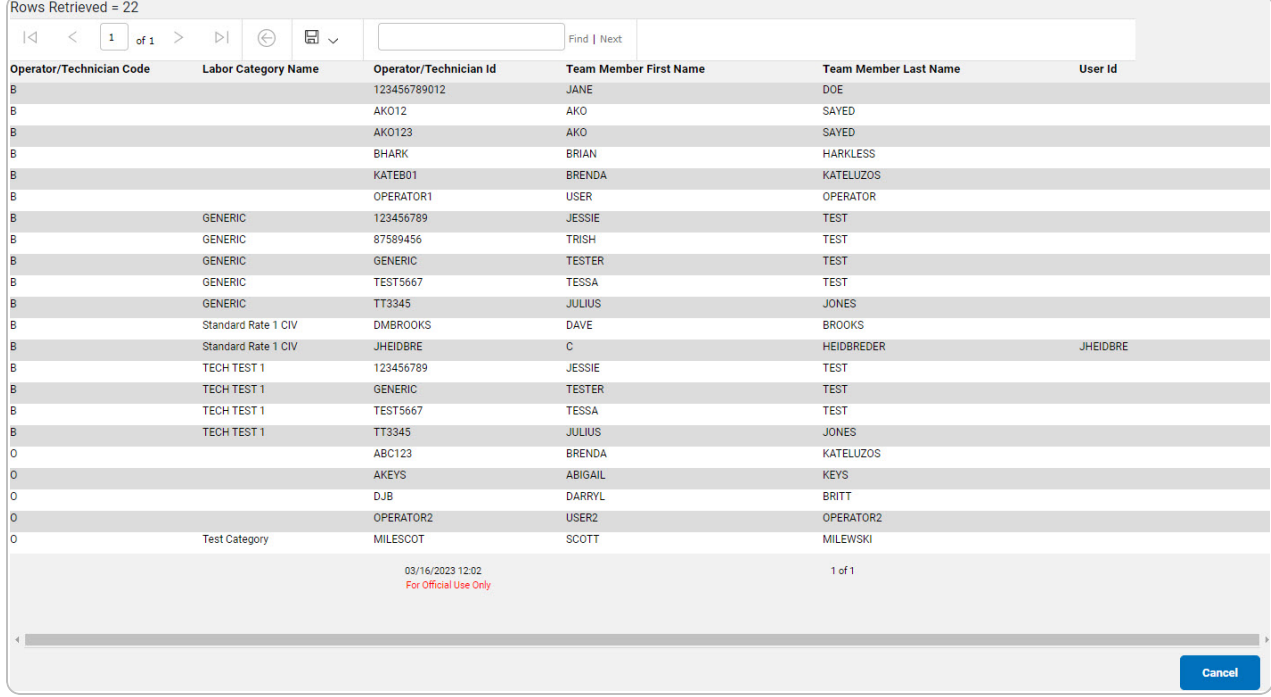

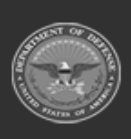

**DPAS Helpdesk** 

1-844-843-3727

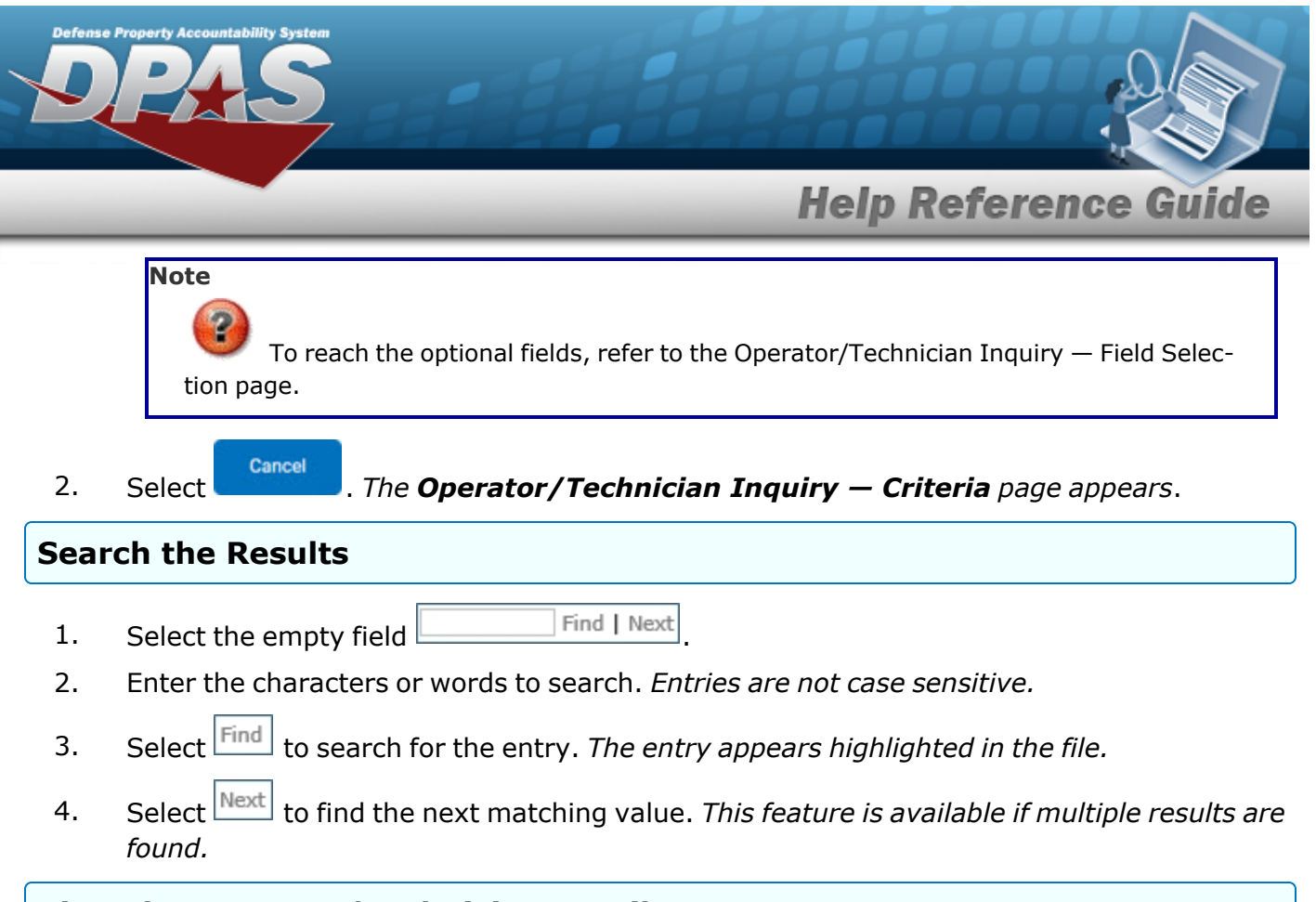

### **View the Operator/Technician Detail**

Select the desired Operator/Technician row. *The [Operator/Technician](#page-14-0) Inquiry Detail — [Basic](#page-14-0) page appears.*

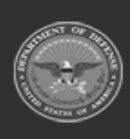

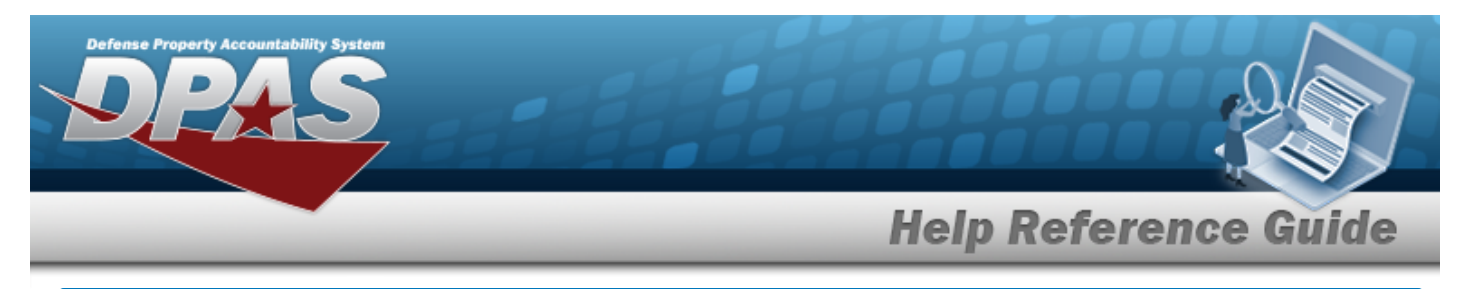

# <span id="page-7-0"></span>**Select Fields for the Operator/Technician Inquiry**

## **Navigation**

Inquiries > Master Data > Operator/Technician > Search Criteria >  $\frac{F_{\text{fields}}}{F_{\text{models}}}$  > Operator/Technician Inquiry Fields Selection page

### **Procedures**

 **Choose the Extracted Inquiry File Details** 

*Selecting at any point of this procedure removes all revisions and closes the page. Bold numbered steps are required.*

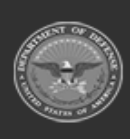

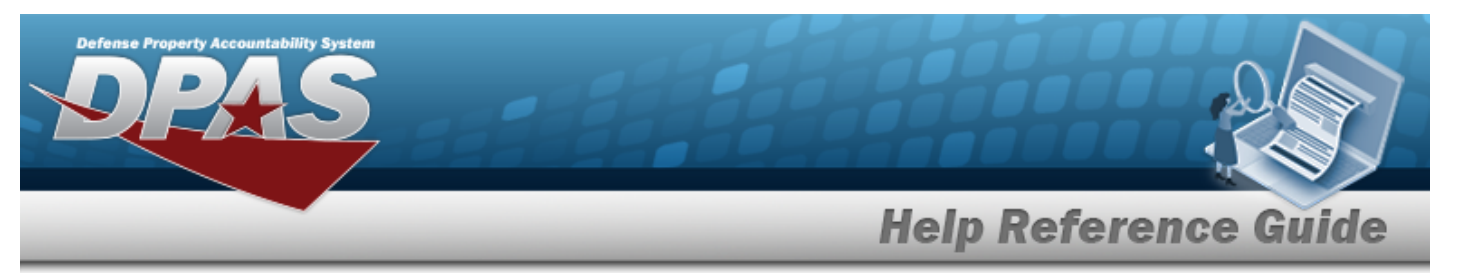

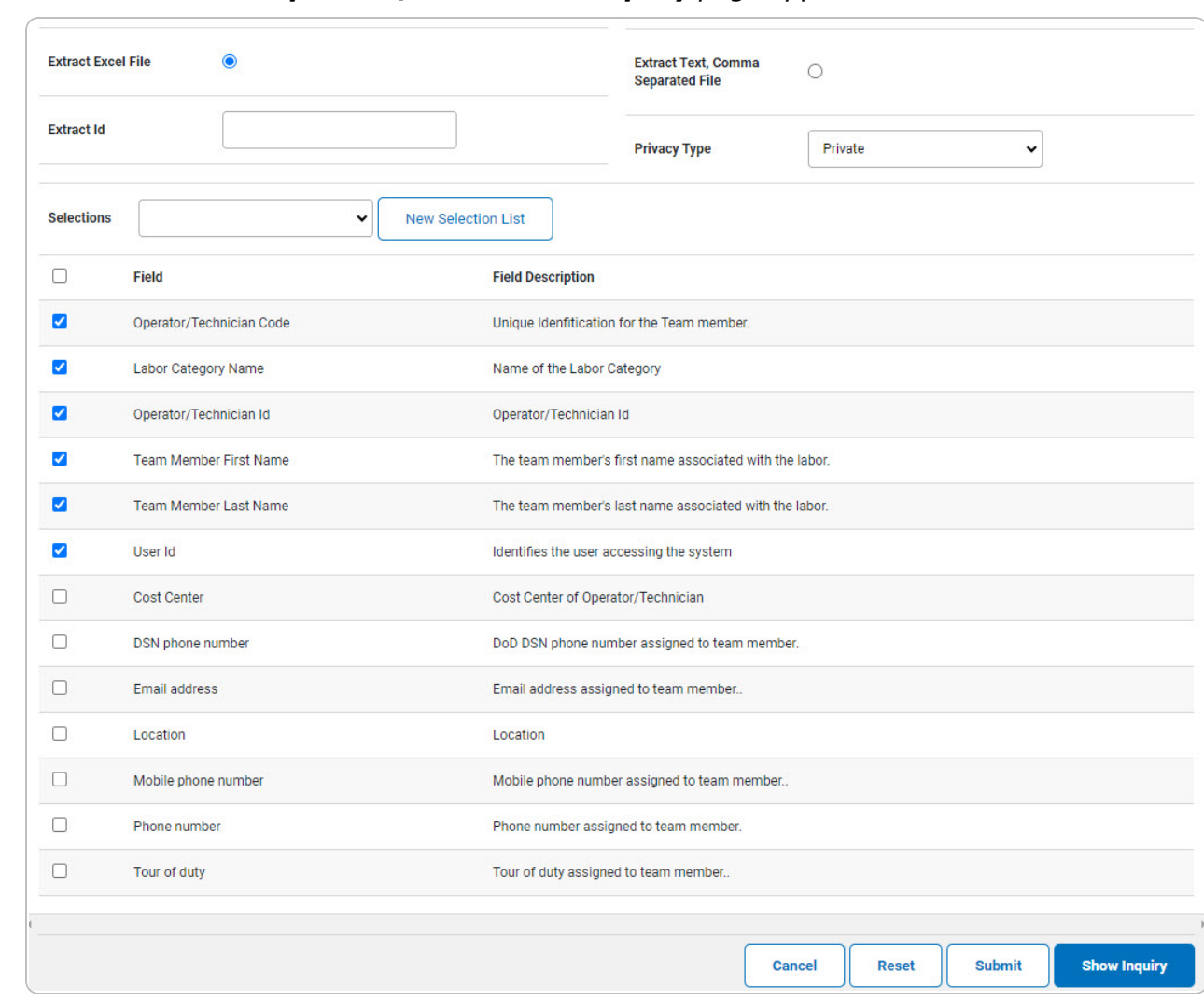

1. Select **Fields** . The **Operator/Technician Inquiry** page appears.

- **2.** Choose the desired file type:
	- <sup>l</sup> Click to select Extract Excel File. *The extracted file on the View [Inquiry](InqViewInqExtrct.htm) Extract page is an .XLS file.*

#### **OR**

Click to select Extract Text, Comma Separated File. *The extracted file on the View [Inquiry](InqViewInqExtrct.htm) Extract page is a .CSV file.*

3. Enter an unique identifier in the Extract ID field provided. *This adds the identifier to the link on the View [Inquiry](InqViewInqExtrct.htm) Extract page, and does not change the file name.*

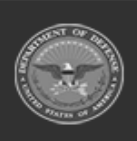

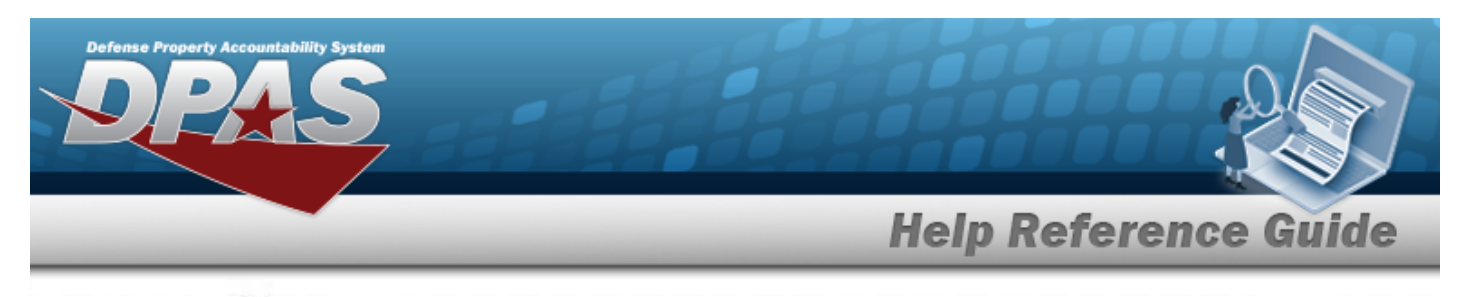

4. Use to select the [Privacy](PrivacyType.htm) Type.

### **Add a Selection List**

1. Select **Rew Selection List** . The page refreshes, and Selections changes from a drop-down field to *a text field.*

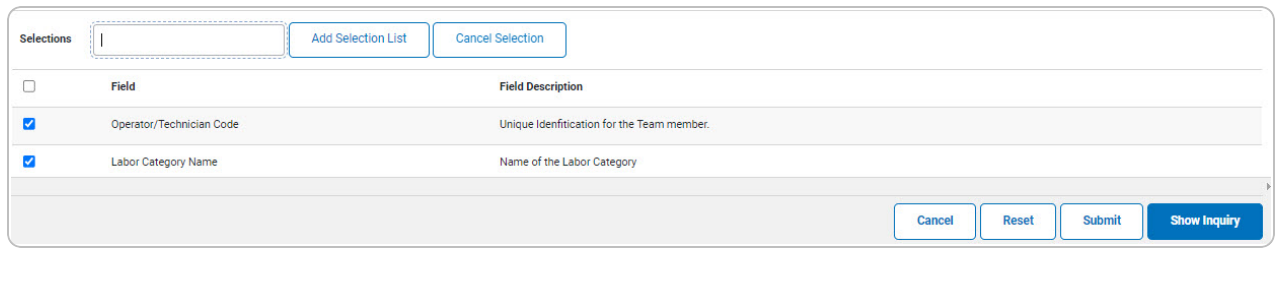

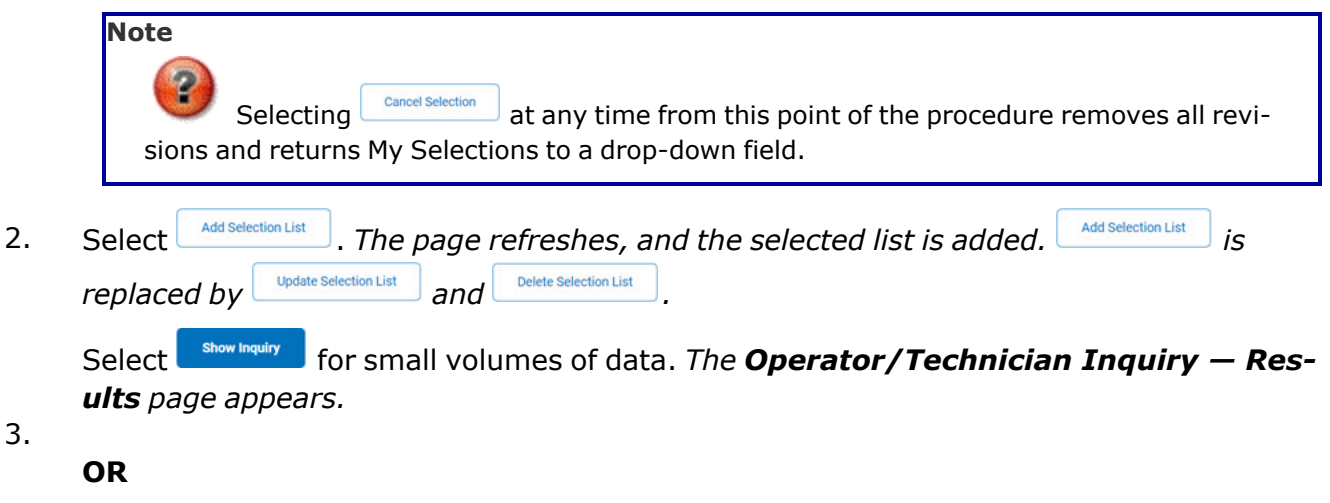

Select  $\Box$  for large volumes of data. *The [Operator/Technician](OperatorTechInquiryTransStatus.htm) Inquiry Transaction [Status](OperatorTechInquiryTransStatus.htm) page appears.*

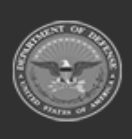

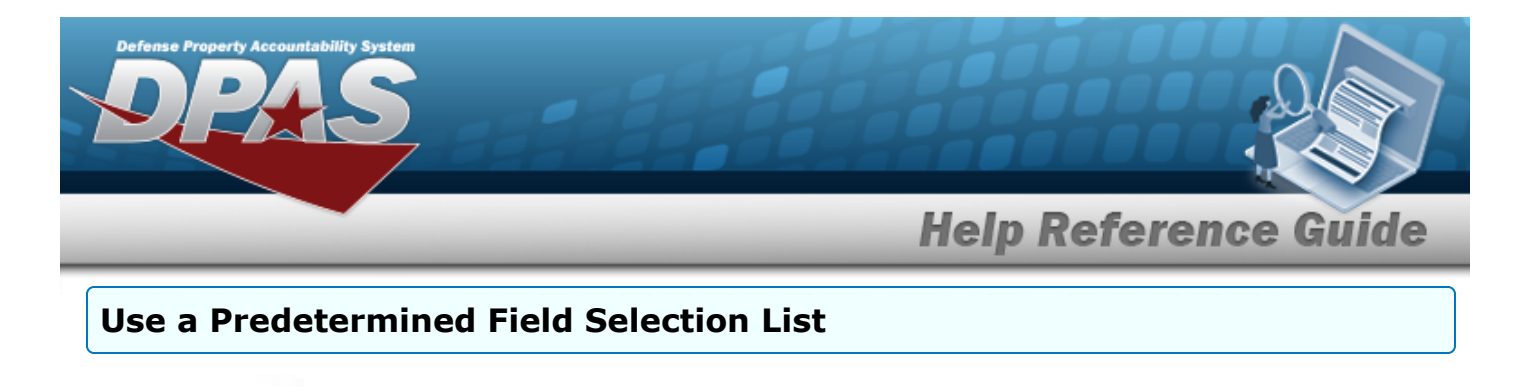

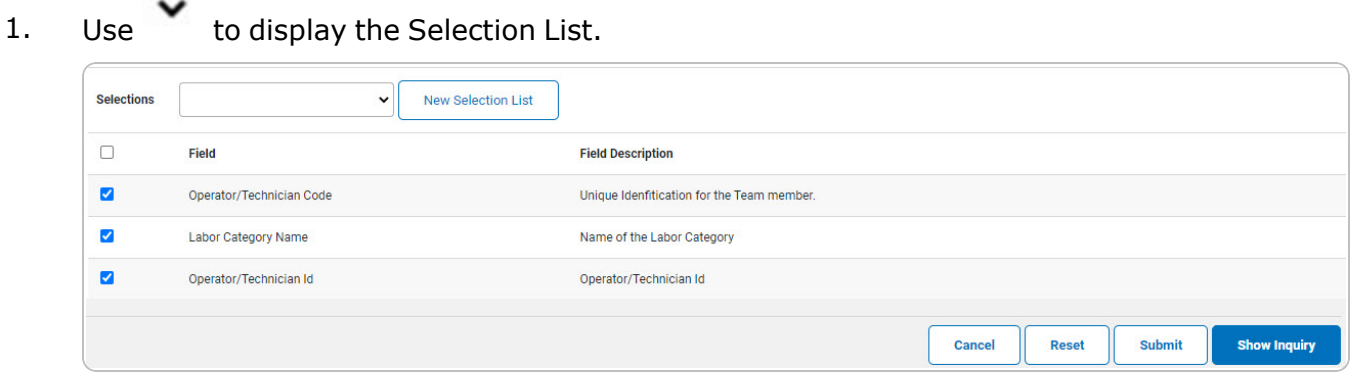

Select **Show Inquiry** for small volumes of data. *The [Operator/Technician](#page-5-0) Inquiry – Res[ults](#page-5-0) page appears.*

### 2.

**OR**

Select swork for large volumes of data. *The [Operator/Technician](OperatorTechInquiryTransStatus.htm) Inquiry Transaction [Status](OperatorTechInquiryTransStatus.htm) page appears.*

#### **Update a Selection List**

1. Use to select the desired Selection List. *The page refreshes, the search criteria fields* **c** *b ist* **a** *by and ist belete belete belete belete belete belete belete belete belete belete belete belete belete belete belete belete belete*

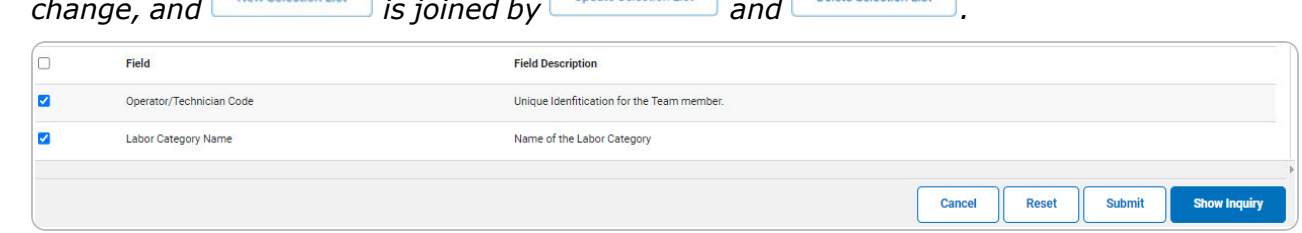

2. Select **where** *selection List* . *The page refreshes.* 

Select **Enow inquiry** for small volumes of data. *The [Operator/Technician](#page-5-0) Inquiry — Res[ults](#page-5-0) page appears.*

3.

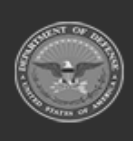

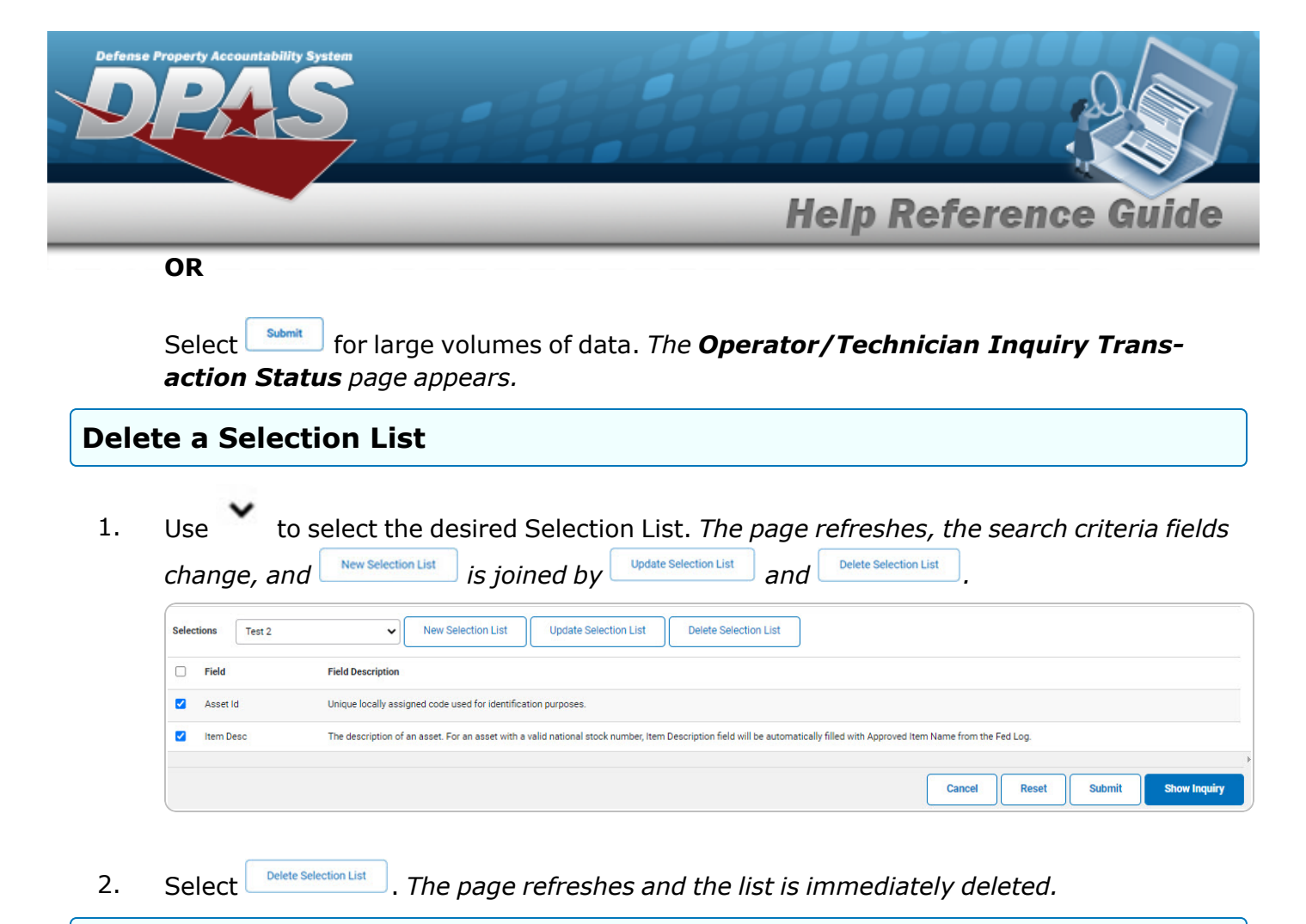

**Modify the Fields Used for the Inquiry**

*Selecting at any point of this procedure removes all revisions and closes the page. Bold numbered steps are required.*

*One or more of the Search Criteria fields can be entered to isolate the results. By default, all*

*results are displayed. Selecting at any point of this procedure returns all fields to the default "All" setting.* 

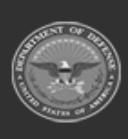

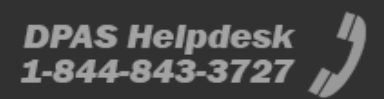

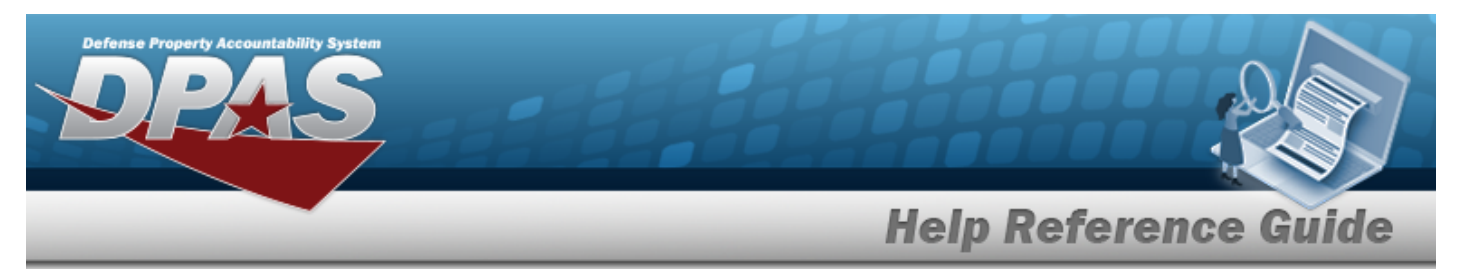

1. Select **Fields** . The **Operator/Technician Inquiry** page appears.

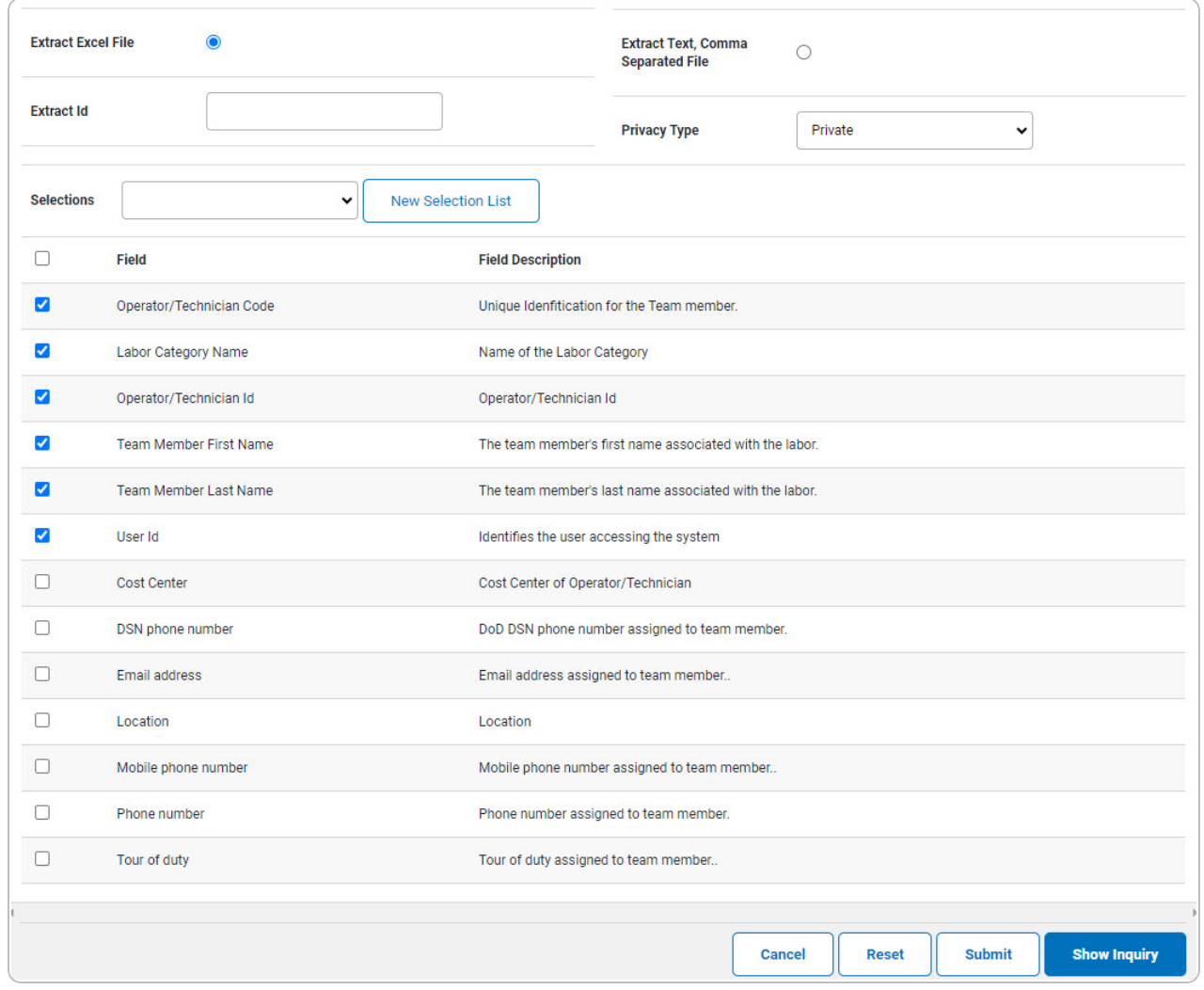

2. Select the fields required for the inquiry. *The first 6 fields are automatically selected.*

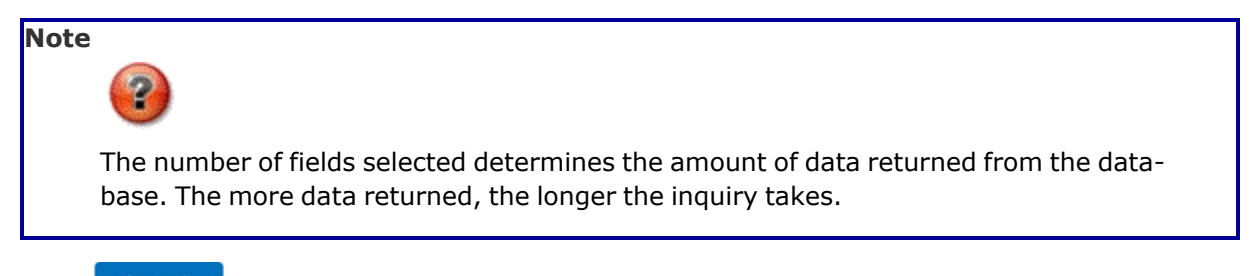

Select **Form Select Example 2** for small volumes of data. *The [Operator/Technician](#page-5-0) Inquiry – Res[ults](#page-5-0) page appears.*

3.

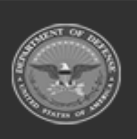

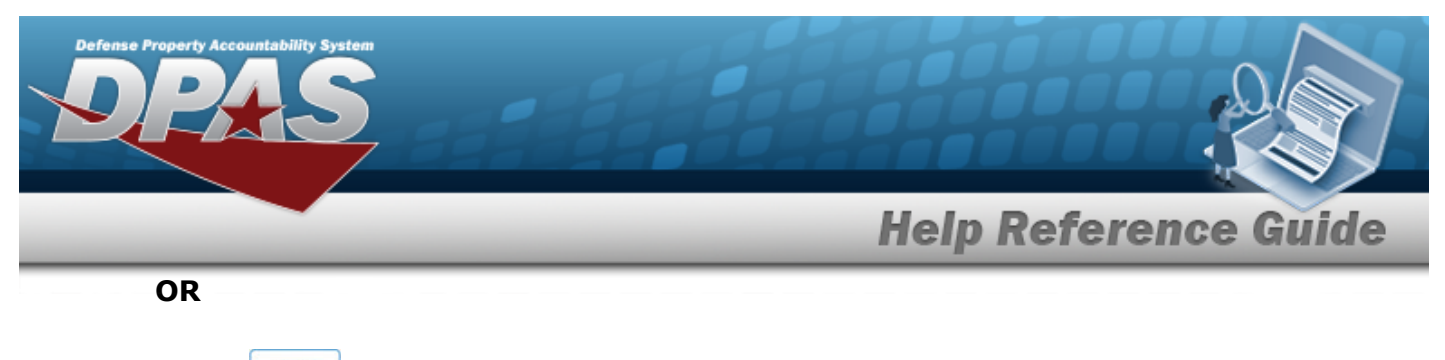

Select  $\Box$  for large volumes of data. *The [Operator/Technician](OperatorTechInquiryTransStatus.htm) Inquiry Transaction [Status](OperatorTechInquiryTransStatus.htm) page appears.*

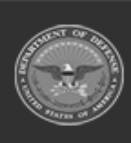

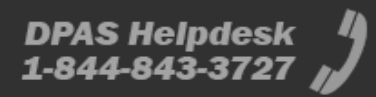

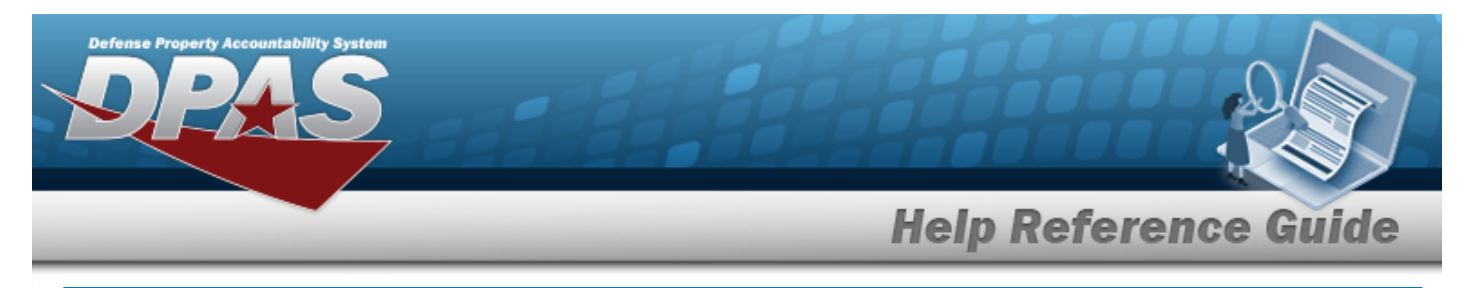

# <span id="page-14-0"></span>**View the Operator/Technician Inquiry Detail — Basic**

## **Navigation**

Inquiries > Master Data > Operator/Technician > Search Criteria >  $\frac{\text{Show having}}{\text{Sow inequality}}$  > Search Results > Inquiry Row [hyperlink](Hyperlink.htm) > Operator/Technician Inquiry Detail — Basic page

### **Procedures**

 **Export the Operator/Technician Inquiry Detail — Basic** 

Cancel

*Selecting at any point of this procedure removes all revisions and closes the page. Bold numbered steps are required.*

1. *Verify the Basic Detail tab.*

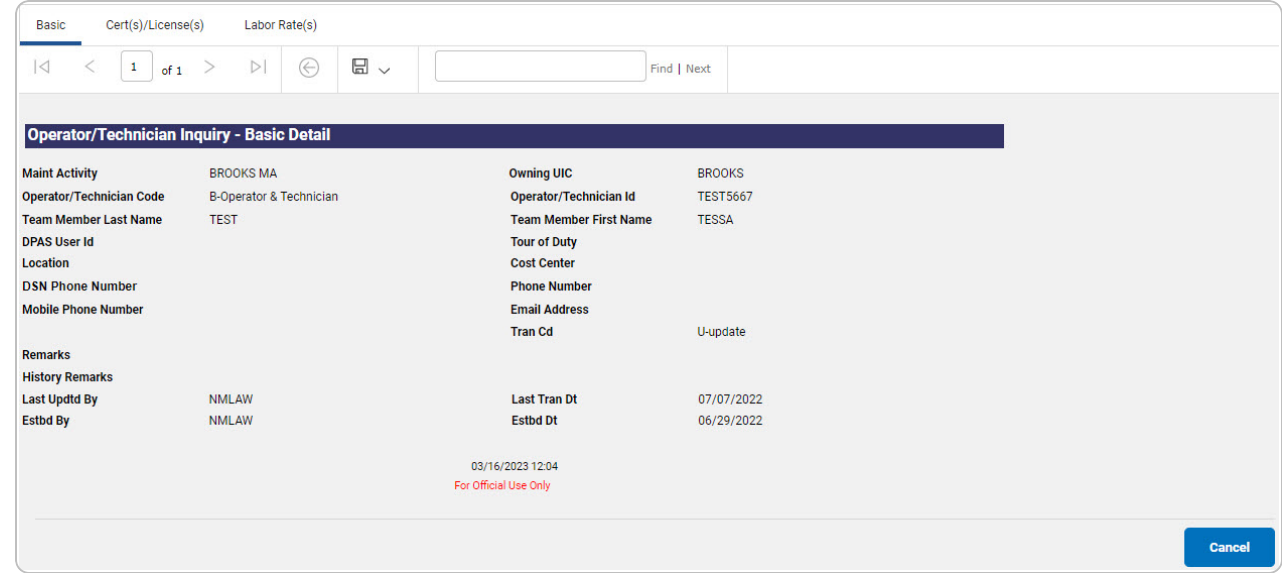

- 2. Select  $\boxed{\Box}$  o choose the print format (Excel, PDF, or Word). *The procedure leaves the application based on the selection made.*
- 3. Follow the prompts provided by the computer.

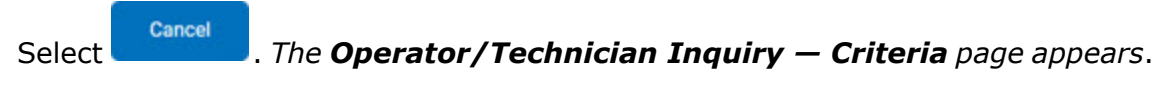

4.

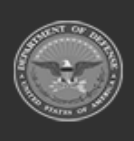

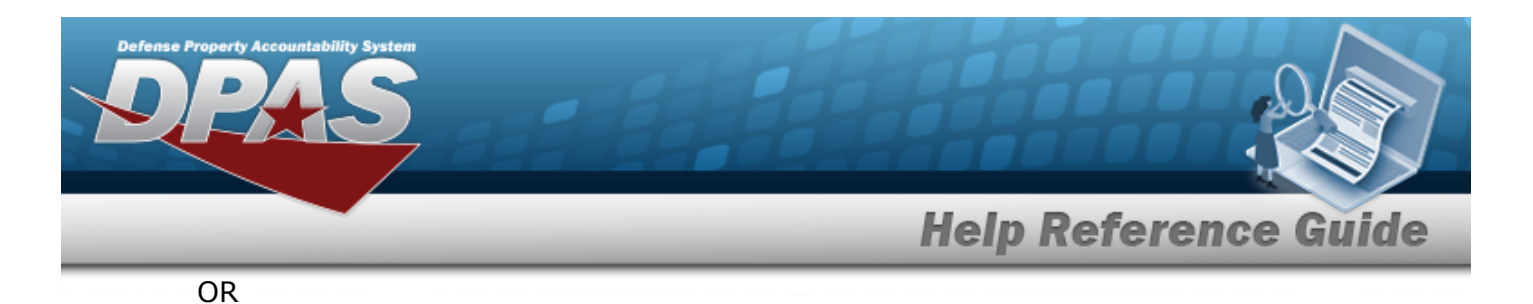

Select the CERT(s)/License(s) tab. *The [Operator/Technician](#page-16-0) Inquiry Detail — Cert [\(s\)/License\(s\)](#page-16-0) page appears*.

OR

Select the Basic tab. *The [Operator/Technician](#page-0-0) Inquiry Detail — Basic page appears.*

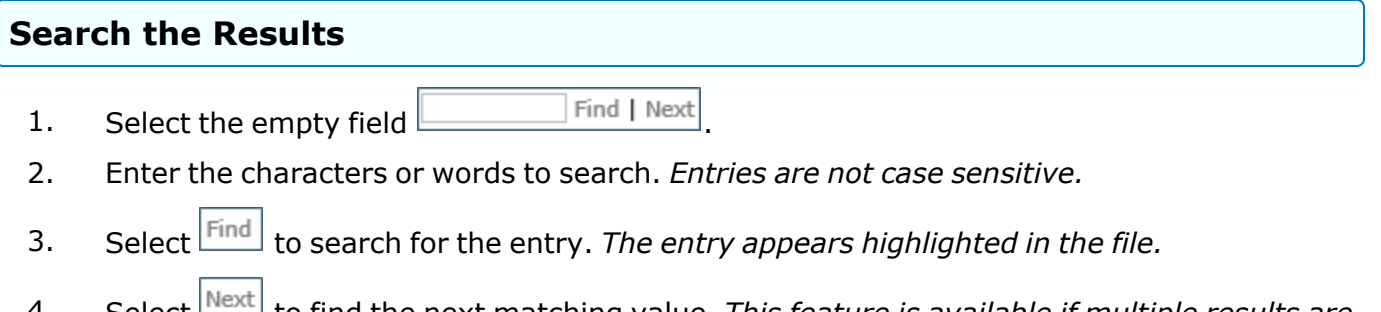

4. Select to find the next matching value. *This feature is available if multiple results are found.*

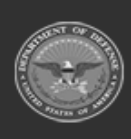

**DPAS Helpdesk** 1-844-843-3727

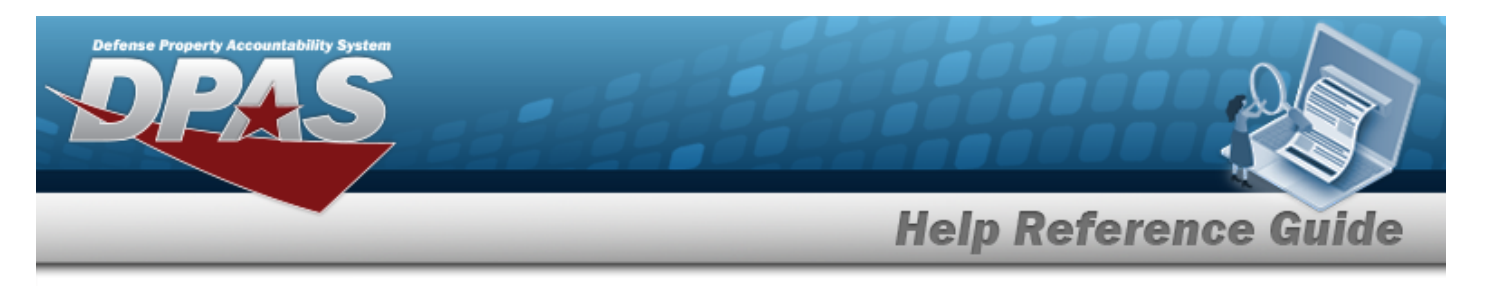

# <span id="page-16-0"></span>**View the Operator/Technician Inquiry Detail — CERT (s)/License(s)**

# **Navigation**

Inquiries > Master Data > Operator/Technician > Search Criteria >  $\frac{\text{Show in our study}}{\text{S}}$  > Search Results > Inquiry Row [hyperlink](Hyperlink.htm) > Basic Detail > CERT(s)/License(s) tab > Operator/Technician Inquiry Detail — CERT(s)/License(s) page

## **Procedures**

### **Export the Operator/Technician Inquiry Detail — CERT(s)/License(s)**

#### Cancel

*Selecting at any point of this procedure removes all revisions and closes the page. Bold numbered steps are required.*

1. *Verify the CERT(s)/License(s) Detail tab.*

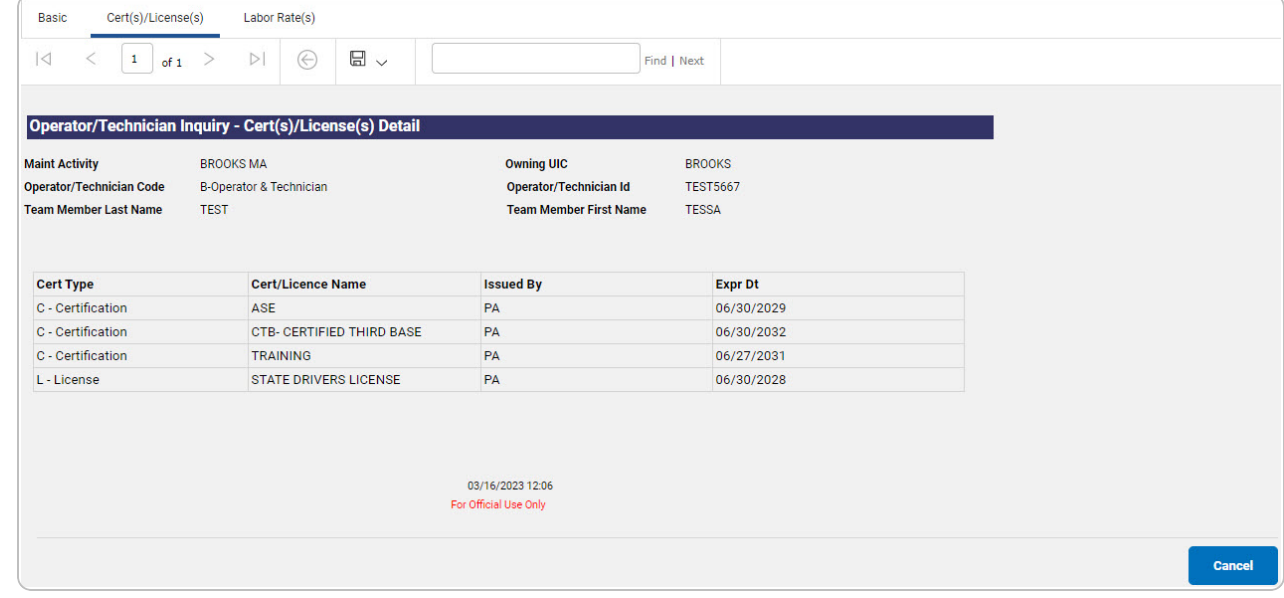

2. Select  $\boxed{\Box}$  o choose the print format (Excel, PDF, or Word). *The procedure leaves the application based on the selection made.*

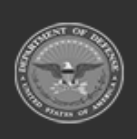

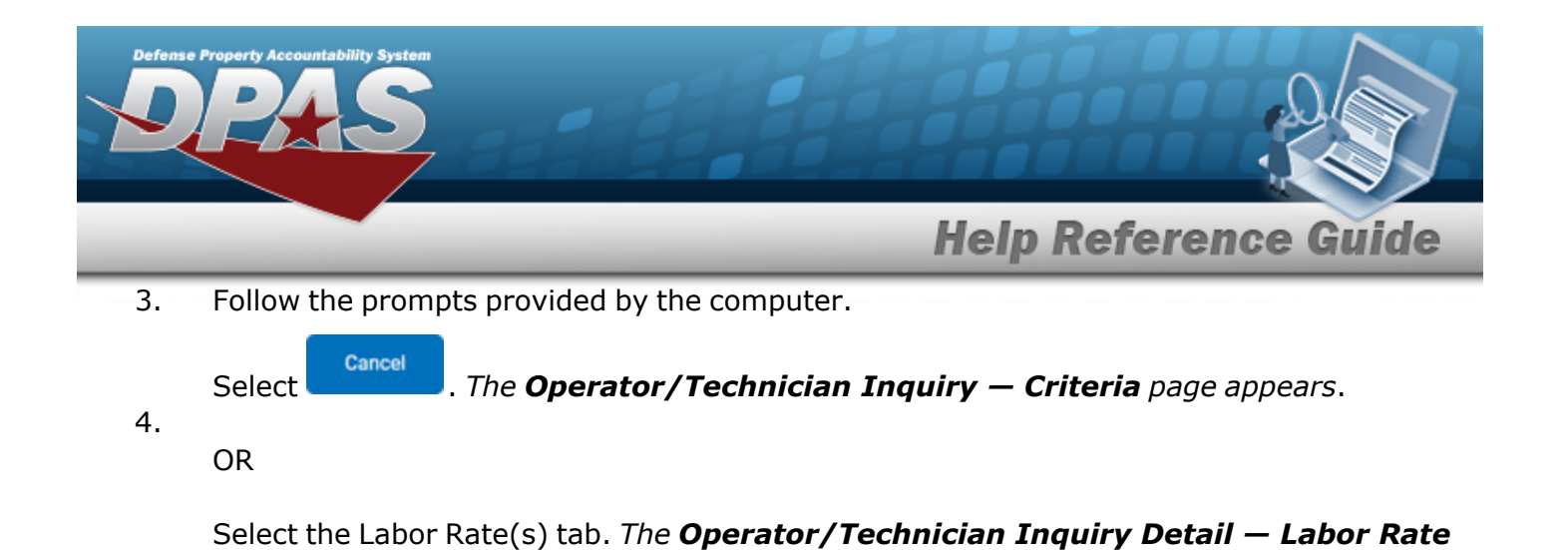

OR

Select the Basic tab. *The [Operator/Technician](#page-14-0) Inquiry Detail — Basic page appears.*

#### **Search the Results**

*[\(s\)](#page-18-0) page appears*.

- 1. Select the empty field **Exercise 2.1** Find | Next
- 2. Enter the characters or words to search. *Entries are not case sensitive.*
- 3. Select  $\frac{|\text{Find}|}{|\text{To search for the entry. The entry appears highlighted in the file.}$
- 4. Select to find the next matching value. *This feature is available if multiple results are found.*

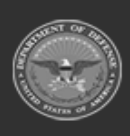

DPAS Helpdesk

1-844-843-372)

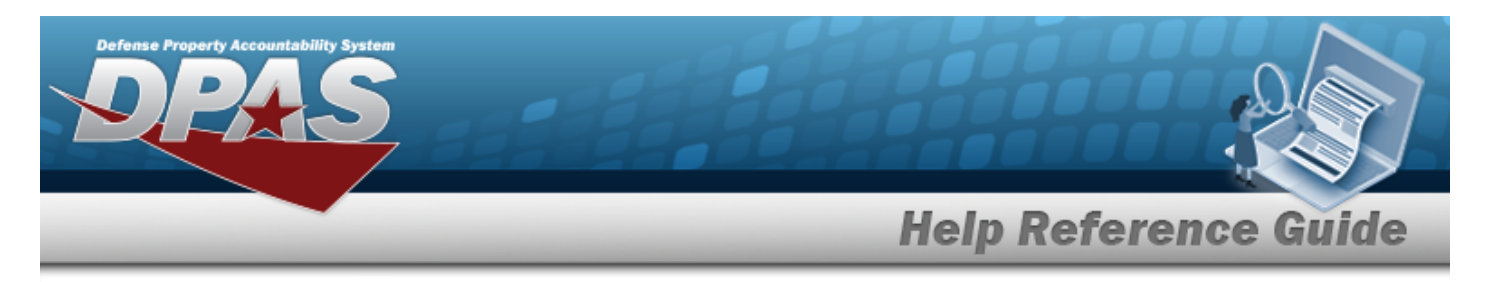

# <span id="page-18-0"></span>**View the Operator/Technician Inquiry Detail — Labor Rate(s)**

# **Navigation**

Inquiries > Master Data > Operator/Technician > Search Criteria >  $\frac{\text{S问 } \text{S问 } \text{Syl } \text{Syl } \text{Syl } \text{Syl } \text{Syl } \text{Syl } \text{Syl } \text{Syl } \text{Syl } \text{Syl } \text{Syl } \text{Syl } \text{Syl } \text{Syl } \text{Syl } \text{Syl } \text{Syl } \text{Syl } \text{Syl } \text{Syl } \text{Syl } \text{Syl } \text{Syl } \text$ Results > Inquiry Row [hyperlink](Hyperlink.htm) > Basic Detail > Labor Rate(s) tab > Operator/Technician Inquiry Detail — Labor Rate(s) page

## **Procedures**

### **Export the Operator/Technician Inquiry Detail — Labor Rate(s)**

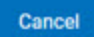

*Selecting at any point of this procedure removes all revisions and closes the page. Bold numbered steps are required.*

1. *Verify the Labor Rate(s) Detail tab.*

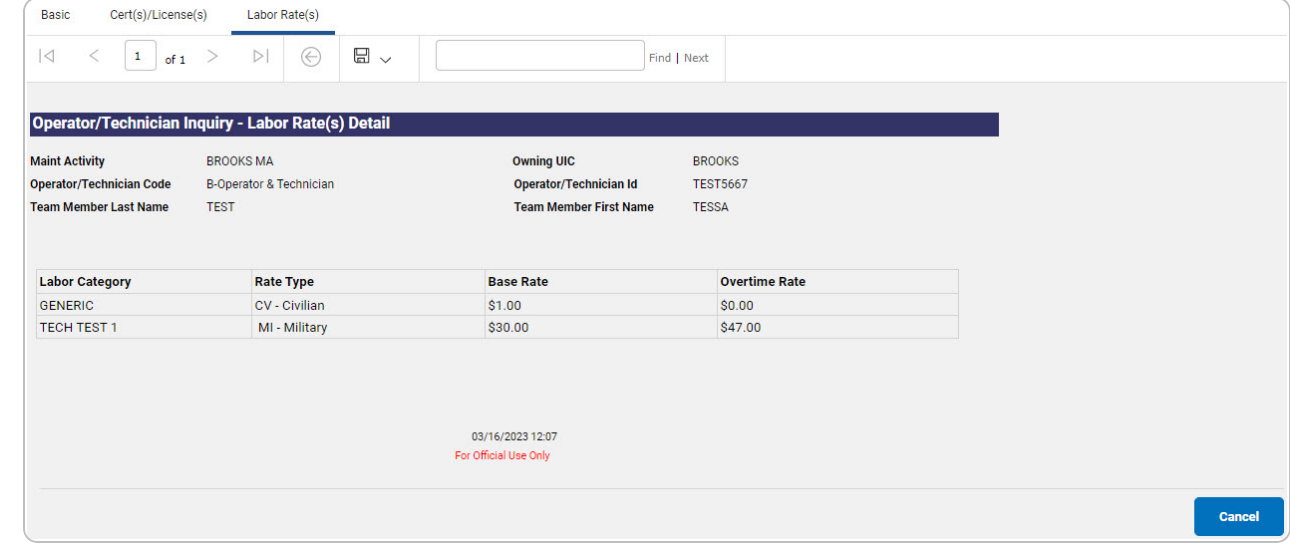

- 2. Select  $\boxed{\Box}$  of to choose the print format (Excel, PDF, or Word). *The procedure leaves the application based on the selection made.*
- 3. Follow the prompts provided by the computer.

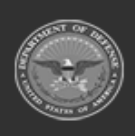

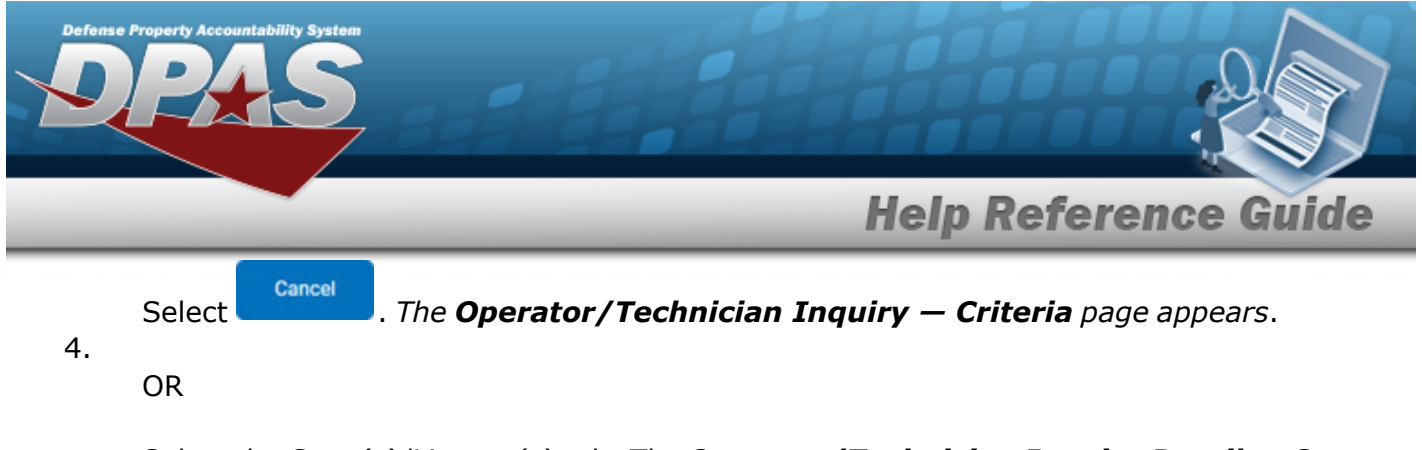

Select the CERT(s)/License(s) tab. *The [Operator/Technician](#page-16-0) Inquiry Detail — Cert [\(s\)/License\(s\)](#page-16-0) page appears*.

OR

Select the Basic tab. *The Dispatch [Category](DispatchCtgryInquiryDetailBasic.htm) Inquiry Detail — Basic page appears.*

#### **Search the Results**

- 1. Select the empty field **Example 20** Find | Next
- 2. Enter the characters or words to search. *Entries are not case sensitive.*
- 3. Select  $\frac{|\text{Find}|}{|\text{and}|}$  to search for the entry. *The entry appears highlighted in the file.*
- 4. Select to find the next matching value. *This feature is available if multiple results are found.*

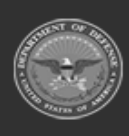

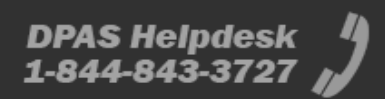